# $\mathbb{R}$ C-Nav

## <span id="page-0-0"></span>**C-NavX1 RINEX Procedure**

Revision 1

Revision Date: 18<sup>th</sup> January 2023

C-Nav® Positioning Solutions [oceaneering.com/positioning-solutions](https://www.oceaneering.com/positioning-solutions)

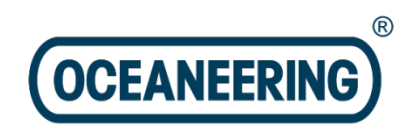

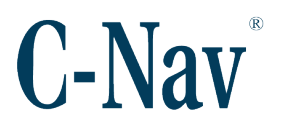

#### **Release Notice**

This is the January 2023 release of the **Oceaneering® C-NavX1** GNSS receiver RINEX procedure.

#### **Revision History**

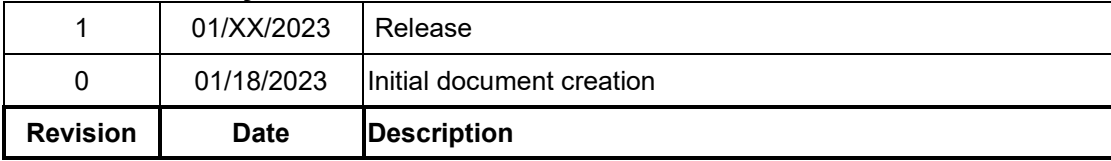

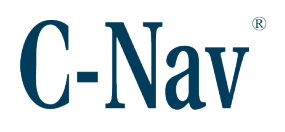

#### <span id="page-2-0"></span>**Trademarks**

The Oceaneering logo is a trademark of Oceaneering International, Inc. *C-Nav* and *C-Monitor* are trademarks of Oceaneering International, Inc. All other brand names are trademarks of their respective holders.

#### <span id="page-2-1"></span>**Disclaimer of Warranty**

EXCEPT AS INDICATED IN "LIMITED WARRANTY" HEREIN, OCEANEERING INTERNATIONAL, INC. SOFTWARE, FIRMWARE AND DOCUMENTATION ARE PROVIDED "AS IS" AND WITHOUT EXPRESSED OR LIMITED WARRANTY OF ANY KIND BY EITHER OCEANEERING INTERNATIONAL, INC., OR ANYONE WHO HAS BEEN INVOLVED IN ITS CREATION, PRODUCTION, OR DISTRIBUTION INCLUDING BUT NOT LIMITED TO THE IMPLIED WARRANTIES OF MERCHANTABILITY AND FITNESS FOR A PARTICULAR PURPOSE. THE ENTIRE RISK, AS TO THE QUALITY AND PERFORMANCE OF THE OCEANEERING INTERNATIONAL, INC. HARDWARE, SOFTWARE, FIRMWARE AND DOCUMENTATION, IS WITH YOU. SOME STATES DO NOT ALLOW THE EXCLUSION OF IMPLIED WARRANTIES, SO THE ABOVE EXCLUSION MAY NOT APPLY TO YOU.

#### <span id="page-2-2"></span>**Limitation of Liability**

IN NO EVENT WILL OCEANEERING INTERNATIONAL, INC., OR ANY PERSON INVOLVED IN THE CREATION, PRODUCTION, OR DISTRIBUTION OF THE OCEANEERING INTERNATIONAL, INC. SOFTWARE, HARDWARE, FIRMWARE AND DOCUMENTATION BE LIABLE TO YOU ON ACCOUNT OF ANY CLAIM FOR ANY DAMAGES, INCLUDING ANY LOST PROFITS, LOST SAVINGS, OR OTHER SPECIAL, INCIDENTAL, CONSEQUENTIAL, OR EXEMPLARY DAMAGES, INCLUDING BUT NOT LIMITED TO ANY DAMAGES ASSESSED AGAINST OR PAID BY YOU TO ANY THIRD PARTY, RISING OUT OF THE USE, LIABILITY TO USE, QUALITY OR PERFORMANCE OF SUCH OCEANEERING INTERNATIONAL, INC. SOFTWARE, HARDWARE, AND DOCUMENTATION, EVEN IF OCEANEERING INTERNATIONAL, INC., OR ANY SUCH PERSON OR ENTITY HAS BEEN ADVISED OF THE POSSIBILITY OF DAMAGES, OR FOR ANY CLAIM BY ANY OTHER PARTY. SOME STATES DO NOT ALLOW THE LIMITATION OR EXCLUSION OF LIABILITY FOR INCIDENTAL OR CONSEQUENTIAL DAMAGES SO, THE ABOVE LIMITATIONS MAY NOT APPLY TO YOU.

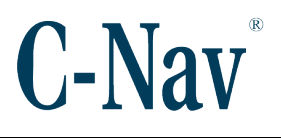

## **Table of Contents**

<span id="page-3-0"></span>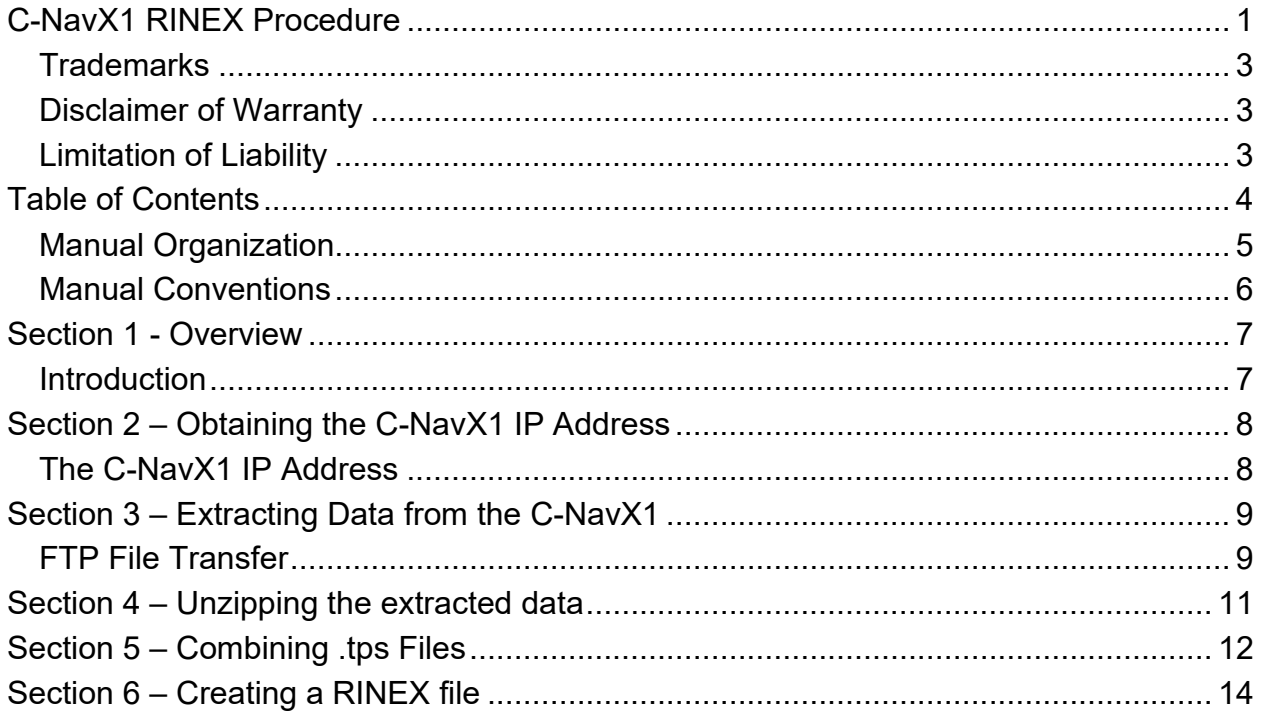

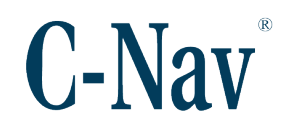

#### <span id="page-4-0"></span>**Manual Organization**

This is a short tutorial explaining the steps necessary to extract raw .tps files from the C-NavX1's internal memory and convert to RINEX.

[Section 1 - Overview](#page-6-0) (Page [7\)](#page-6-0) gives a brief overview of the purpose of this document.

[Section 2 – Obtaining the C-NavX1 IP Address](#page-7-0) (Page [8\)](#page-7-0) outlines the procedure for obtaining a working IP address. If the receivers IP is known it can be skipped, as the IP address is a requirement for accessing the receivers internal file storage location.

[Section 3 – E](#page-8-0)xtracting data from the C-NavX1 (Page [9\)](#page-8-0) lists the procedure to transfer the raw GNSS files from the C-NavX1's internal file storage location.

[Section 4 – U](#page-8-0)nzipping the extracted data (Page 11) lists the procedure to unzip the .bzip2 files.

[Section 5 – C](#page-8-0)ombining .tps files (Page 12) lists the procedure to combine the .tps files in to a single file..

[Section 5 – C](#page-8-0)reating a RINEX file (Page 14) lists the procedure to create a RINEX observables file.

#### **Related Documents**

CNAV-MAN-061.01 (C-NavX1 GNSS Receiver User Guide) Provides specifications and information about the C-NavX1 GNSS receiver.

CNAV-MAN-062.1 (C-NavX1 Firmware Update Installation Procedure) Provides instructions for updating C-NavX1 GNSS receiver firmware using C-NavX1 Firmware Updater Software Application.

CNAV-PRI-014.2 (C-NavX1 Firmware Release Notice) Provides details of the latest C-NavX1 GNSS receiver firmware release.

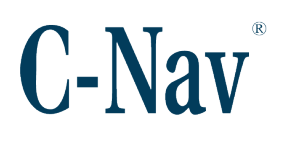

#### <span id="page-5-0"></span>**Manual Conventions**

Arial font is used for plain text in this document. *Arial italic* font is used for settings names. 'Arial quoted' font is used for settings values. **Arial Bold** font is used for button names. *Arial Bold Italic* font is used for menu items. Arial Blue font is used for cross-references. Arial Blue Underline font is used for hyperlinks. *Arial red italic* is used for typed commands. **Arial Bold** font size 10 is used for captions.

**ARIAL BLACK ALL-CAPS** font is used for port connection names.

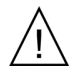

This symbol means Reader Be Careful. It indicates a caution, care, and/or safety situation. The user might do something that could result in equipment damage or loss of data.

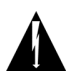

This symbol means Danger. You are in a situation that could cause bodily injury. Before you work on any equipment, be aware of the hazards involved with electrical and RF circuitry and be familiar with standard practices for preventing accidents.

Important notes are displayed in shaded text boxes.

*Please note*: Such note boxes display important information that should not be ignored.

Simple file content is displayed in Courier New Black font in a text box.

#Sample File Version 0.1

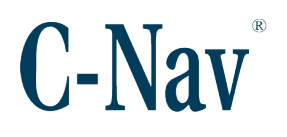

## **Section 1 - Overview**

#### <span id="page-6-1"></span><span id="page-6-0"></span>**Introduction**

This C-NavX1 GNSS receiver has an internal memory which records zipped .tps files of 5 minute duration. These files can be extracts from the receiver and converted to RINEX format for subsequent offline processing where required.

The C-NavX1 should have a known IP address which will be used to access the required logging directories.

*Warning*:

Use only the latest version of C-NavX1 firmware to perform the outlined procedure(s). The latest firmware is available for download from the C-Nav [Customer Support](https://www.oceaneering.com/positioning-solutions/customer-access-and-resources/) Webpage.

The following software will be required to perform this procedure.

**TPS2RIN** is a Topcon utility that converts GNSS .tps binary files to the industrystandard RINEX format. This is supplied as a zip file which includes a README with instructions and examples of use. This is available for download from the C-Nav [Customer Support](https://www.oceaneering.com/positioning-solutions/customer-access-and-resources/) Webpage.

FTP transfer tool e.g. FileZilla which is freely available on the internet and facilitates anonymous FTP transfer of data from the C-NavX1.

7-Zip is a freeware utility that can be used to uncompress bzip2 files which is the format logged by the C-NavX1.

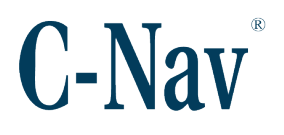

## <span id="page-7-0"></span>**Section 2 – Obtaining the C-NavX1 IP Address**

#### <span id="page-7-1"></span>**The C-NavX1 IP Address**

- 1. Connect the receiver and the PC or laptop being used to the same network switch with DHCP capabilities.
- 2. Using C-Setup / C-Monitor<sup>®</sup> QA/QC software / C-Scape connect to the C-NavX1 using one of the receiver's Serial or USB port.
- 3. Once the C-Nav® control software establishes communication with the receiver, access the *Ethernet Settings* page from the *Device* menu.

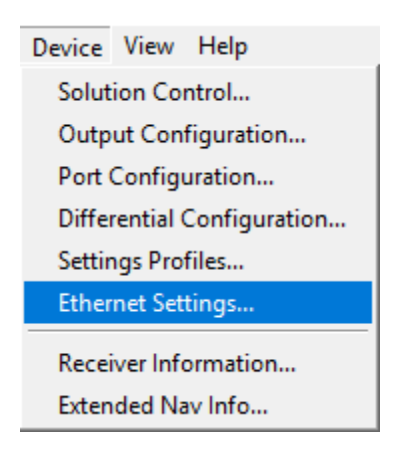

- 4. If there is no IP address, set the *mode* to 'DHCP', if it was 'Manual' before after changing to 'DHCP' make sure to press **Apply**.
- 5. Use the **Query** button to update the items on the menu window, if an IP address isn't shown, give it some time and press **Query** again, else check the network hardware and cabling.

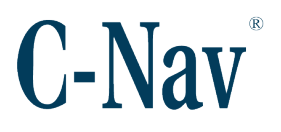

6. Take note of the *IP address* shown for the receiver, this will be the IP address used to access the logging directories.

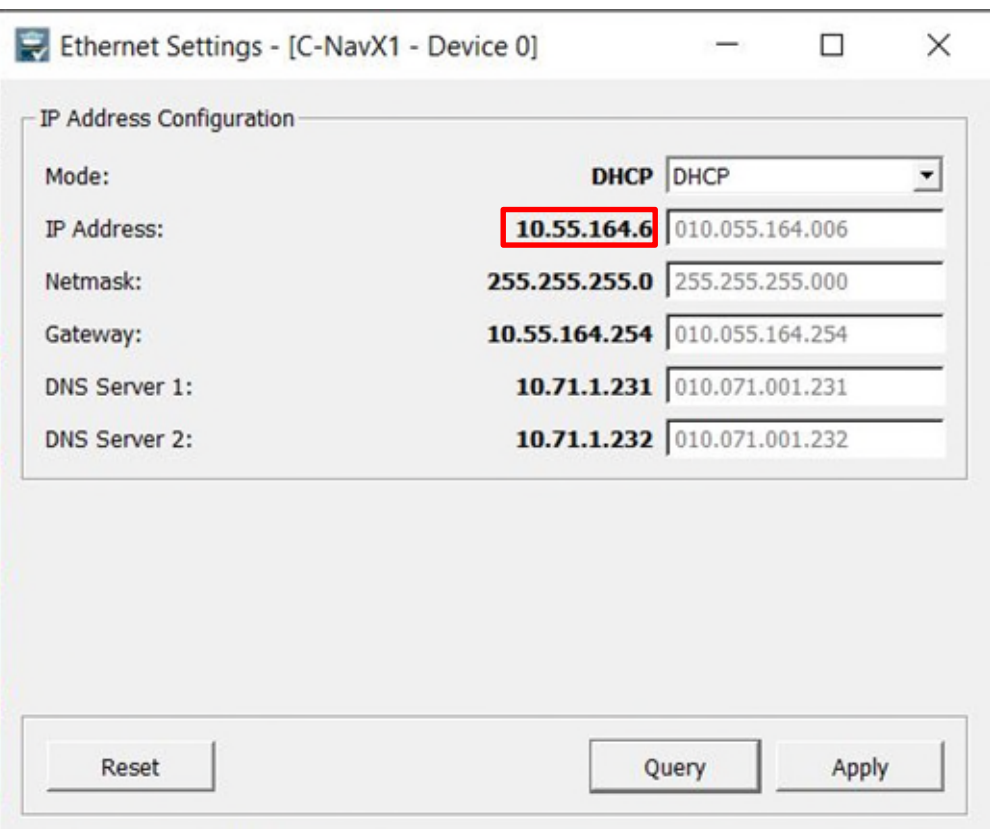

## <span id="page-8-0"></span>**Section 3 – Extracting Data from the C-NavX1**

#### <span id="page-8-1"></span>**FTP File Transfer**

- 1. Run your preferred FTP software tool. In this example we will use the FileZilla application.
- 2. Enter the receivers IP address as determined in the previous step port 21 and establish the connection.

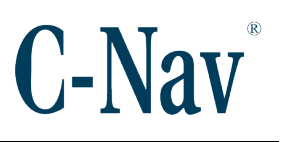

#### C-NavX1® RINEX Procedure

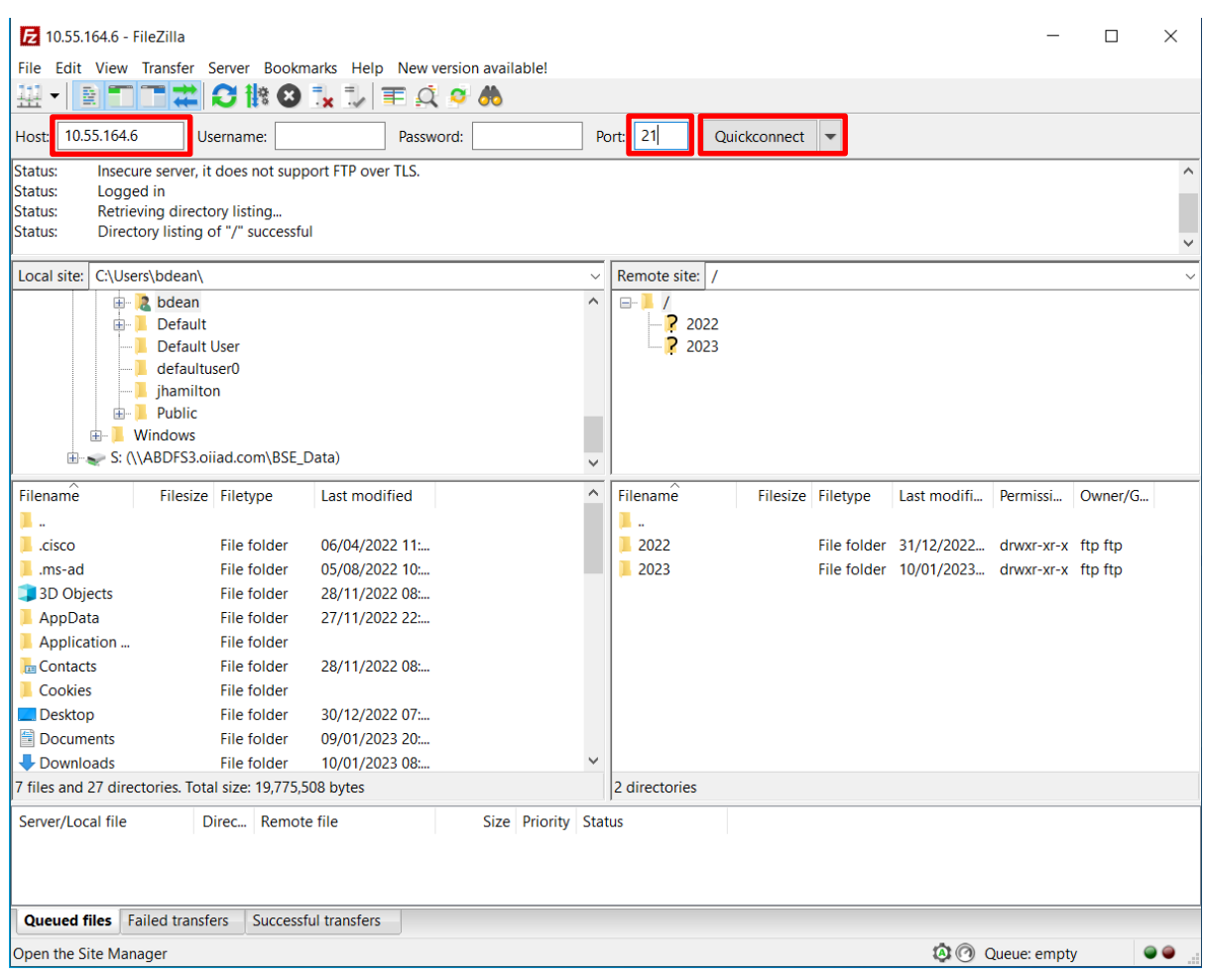

- 3. You will be presented with the root log folder on the C-NavX1 containing top level year directories. Clicking on the year directory will present you with folders identified by the day count within the year.
- 4. Each day folder contains both NMEA and GNSS data folder which contains compressed bzip2 files of 5 minute duration. To retrieve binary files for RINEX processing, enter the GNSS folder, select the files for the time interval of interest and drag-and-drop them across to the chosen local folder location on your local machine.

#### C-NavX1® RINEX Procedure

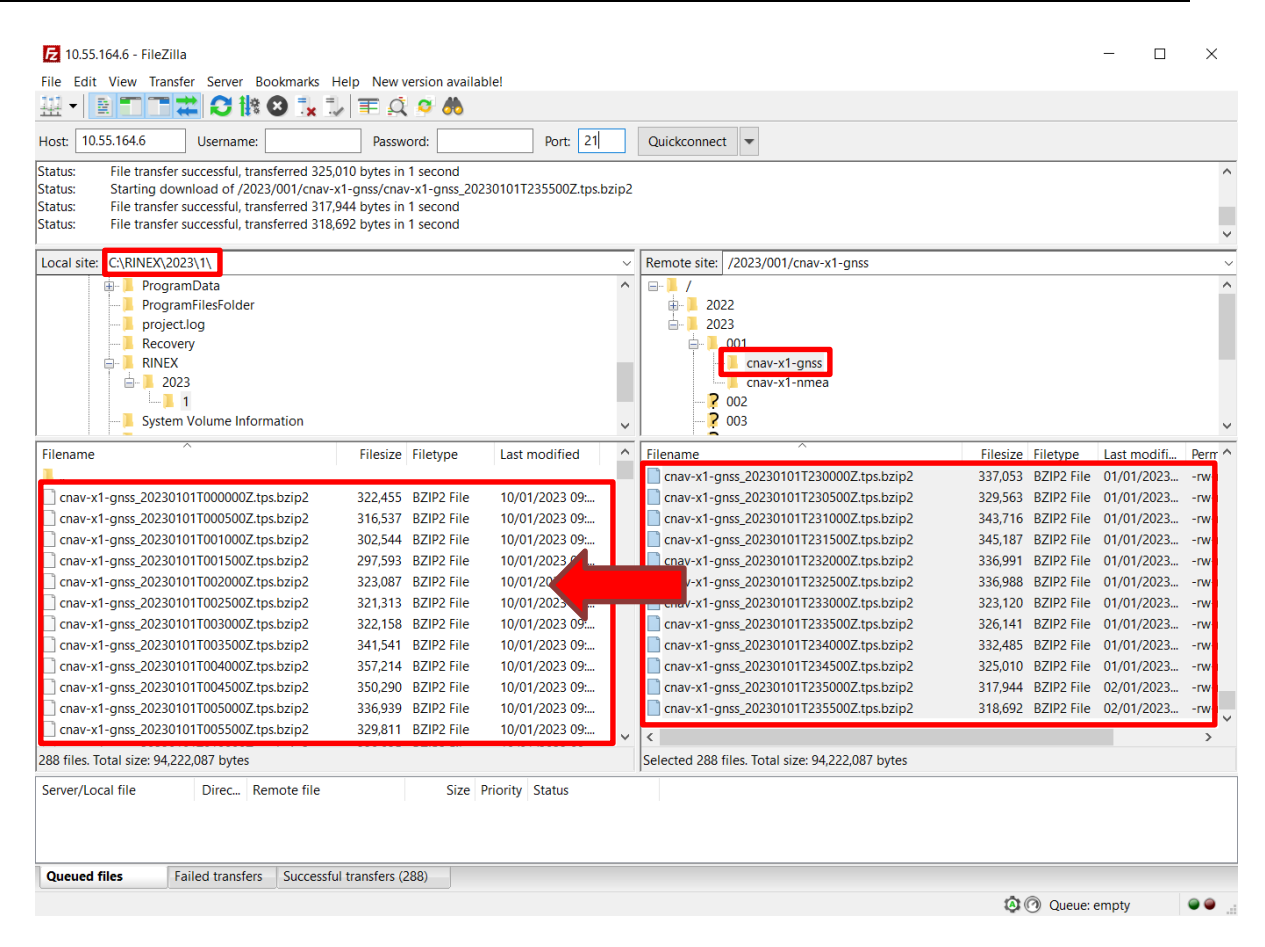

### <span id="page-10-0"></span>**Section 4 – Unzipping the extracted data**

- 1. Using Windows Explorer, navigate to the location of the of the files previously transferred from the C-NavX1's internal memory.
- 2. Ensure you have the 7-Zip application installed on the local machine.
- 3. Select all of the .bzip2 files that you want to extract, right click and select Extract Here, which will extract all of the .tps files to the same folder directory.

**C-Nav** 

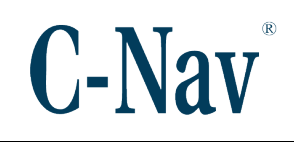

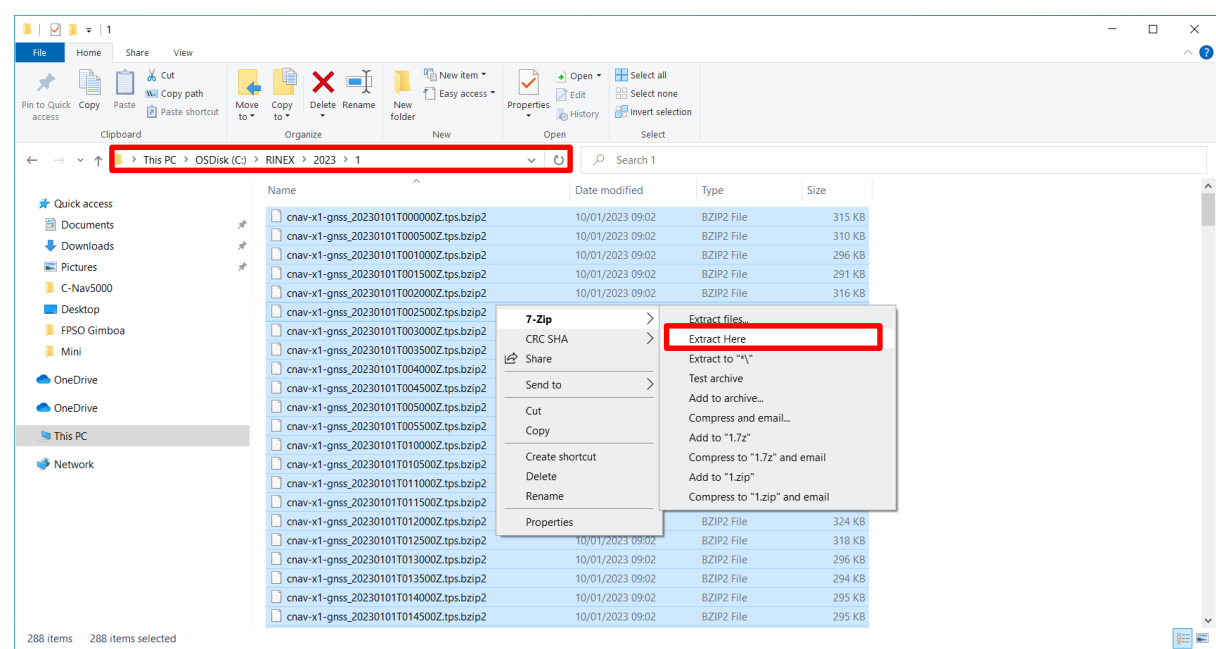

## <span id="page-11-0"></span>**Section 5 – Combining .tps Files**

- 1. Data is extracted from the receiver in 5 minute durations. In most circumstances, users will want to combine these in to a single 24 hour data set for example.
- 2. The can be done from a terminal program on the local machine e.g. Command Prompt.
- 3. Use the cd command to change the directory the location of the extracted .tps files.
- 4. Use the command Copy  $/b * t$ , tps Combined.tps to combine all of the 5 minute files in to a single file named Combined.tps

## C-Nav®

#### C-NavX1® RINEX Procedure

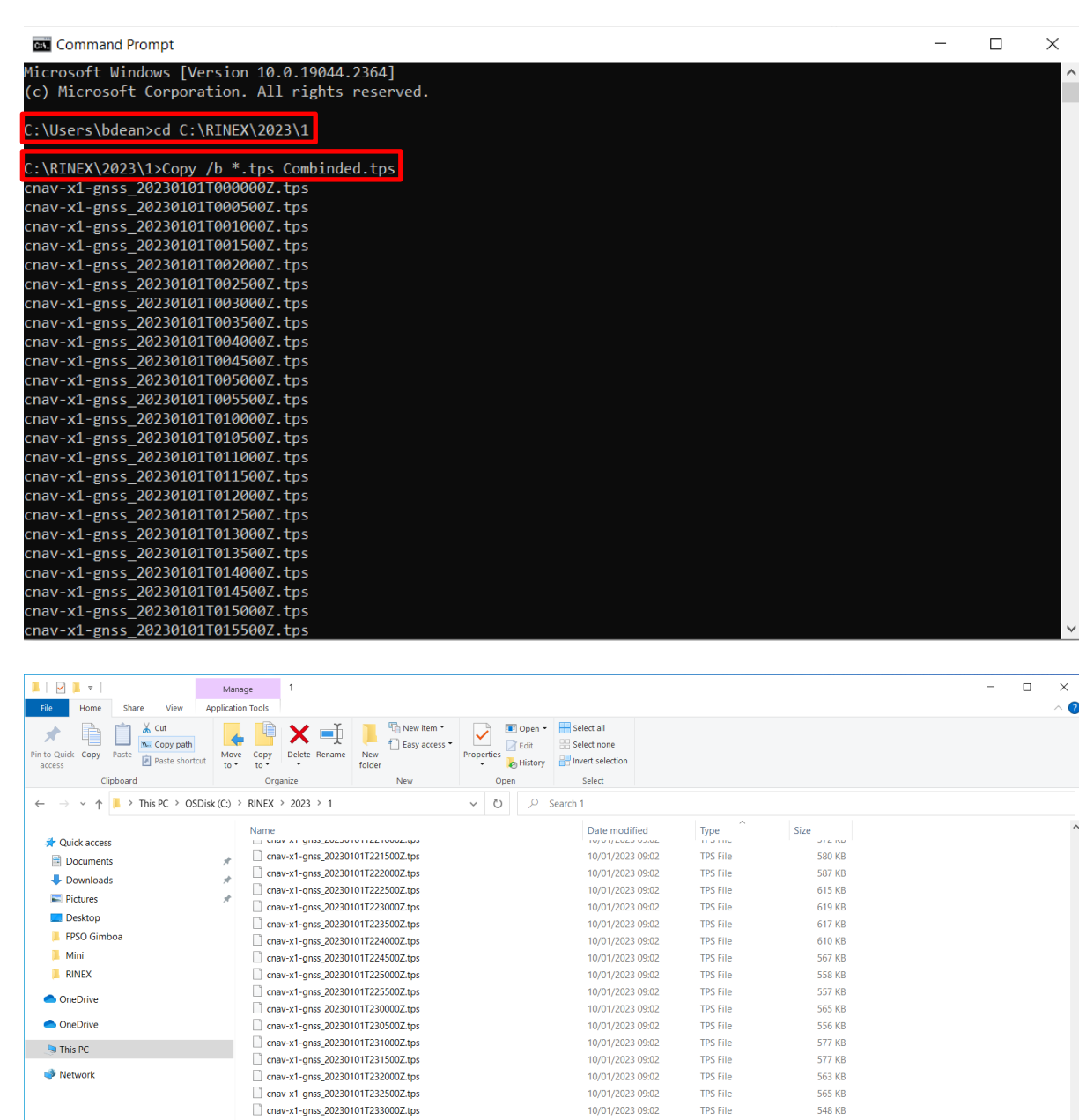

10/01/2023 09:02

10/01/2023 09:02

10/01/2023 09:02

10/01/2023 09:02

10/01/2023 09:02

10/01/2023 09:02

 $10/01/202309:02$ 

18/01/2023 10:22

TPS File

TPS File

TPS File

TPS File

TPS File

TPS File

TPS File

TPS File

565 KB

**548 KB** 

545 KB

560 KB

551 KB

542 KB

541 KB

159,229 KB

578 items | 1 item selected 614 KB

cnav-x1-gnss\_20230101T233500Z.tps

□ cnav-x1-gnss\_20230101T234000Z.tps<br>□ cnav-x1-gnss\_20230101T234500Z.tps

cnav-x1-gnss\_20230101T235000Z.tps

□ cnav-x1-gnss 20230101T235500Z.tps<br>□ Combinded.tps

 $\overline{\phantom{0}}$ 

 $\mathbb{H}$   $\blacksquare$ 

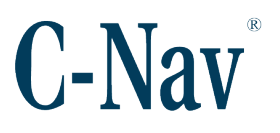

## <span id="page-13-0"></span>**Section 6 – Creating a RINEX file**

- 1. **TPS2RIN** is a Topcon utility that converts GNSS .tps binary files to the industrystandard RINEX format. This is supplied as a zip file which includes a README with instructions and examples of use. This is available for download from the C-Nav [Customer Support](https://www.oceaneering.com/positioning-solutions/customer-access-and-resources/) Webpage.
- 2. The tps2rin application will need to be extracted from the zip file. In this instance it was extracted to the same location as the Combined.tps file created in the previous step.

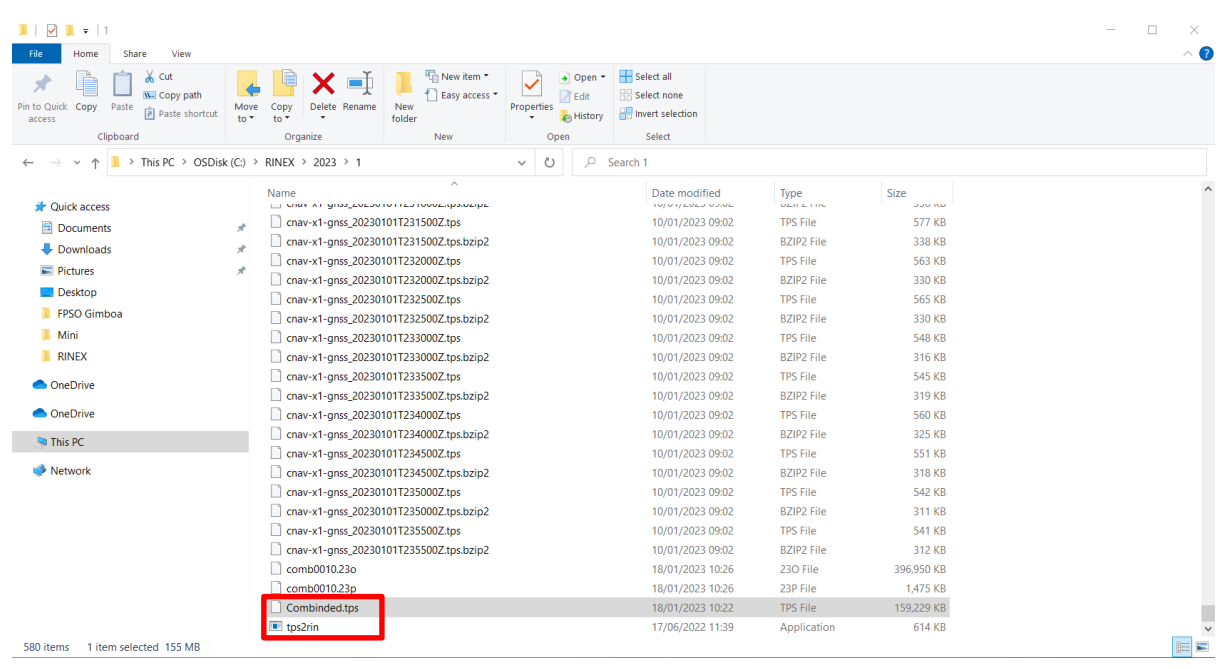

3. Drag and drop the Combined.tps file on to the tps2rin application. This will automatically run the application and create the required RINEX observables file.

## **C-Nav**

#### C-NavX1® RINEX Procedure

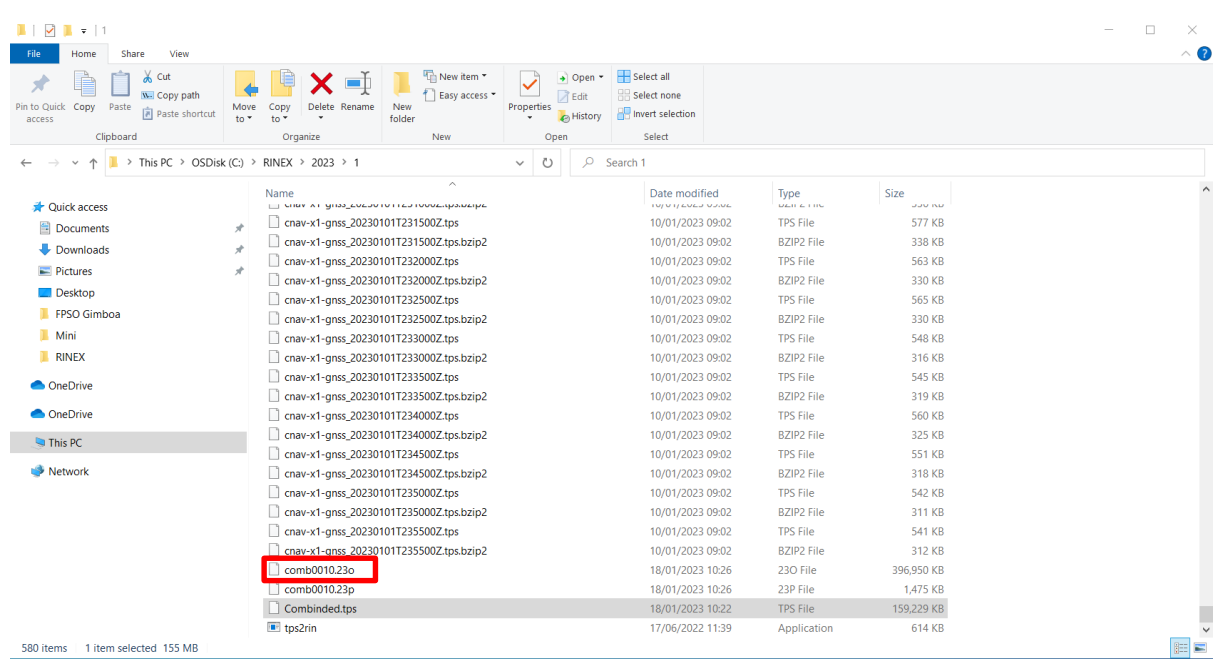